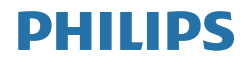

S Line

243S1

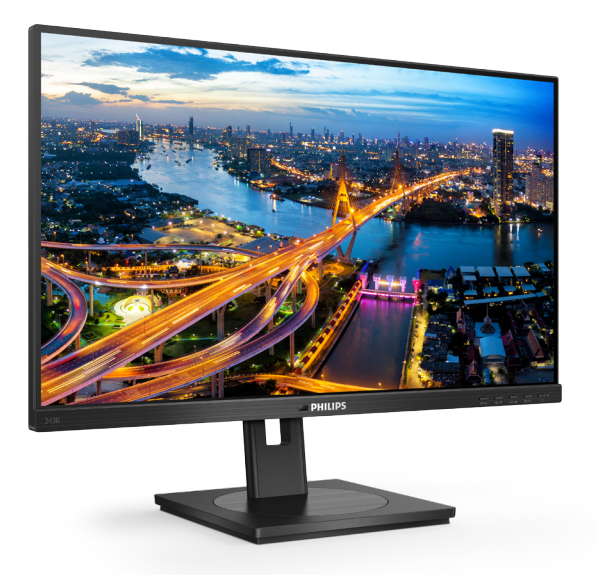

www.philips.com/welcome

JA ユーザーマニュアル [1](#page-2-0) カスタマサポートと保証 [21](#page-22-0) トラブルシューティング& FAQ [24](#page-25-0)

# 目次

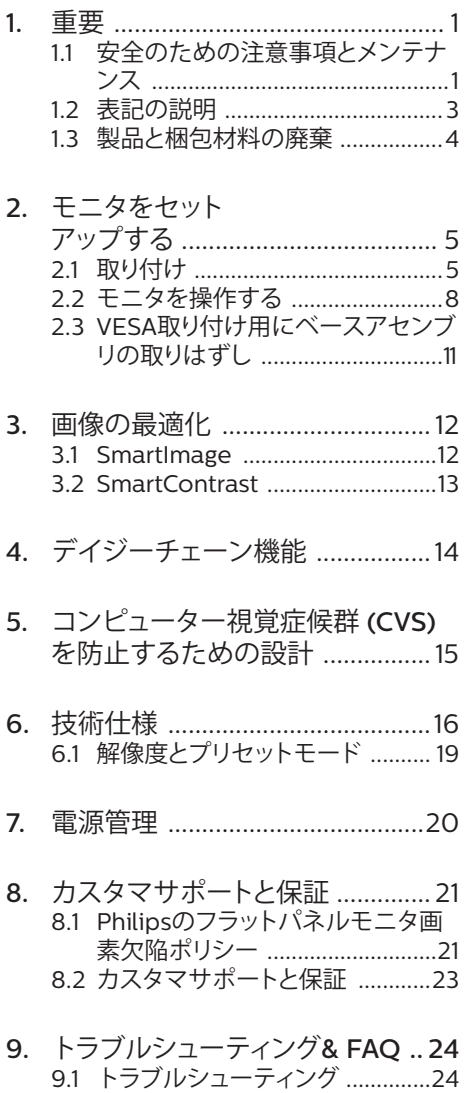

9.2 一般[FAQ ......................................25](#page-26-0)

# <span id="page-2-1"></span><span id="page-2-0"></span>1. 重要

この電子ユーザーズガイドは、Philipsモニ タを使用するユーザーを対象にしています。 モニタを使用する前に、本ユーザーマニュ アルをよくお読みください。モニタの操作に 関する重要な情報と注意が記載されていま す。

Philips保証は、その操作指示に従い製品を 使用目的に沿って適切に取り扱い、購入日、 販売店名および製品のモデルと製造番号が 記載されたオリジナルインボイスまたは現 金領収書を提示した場合に適用されます。

# 1.1 安全のための注意事項とメンテ ナンス

### 警告

本書で指定していない制御、調整または手 順を使用すると、感雷、雷気的障害、機械的 災害につながる可能性があります。

コンピュータのモニタを接続し使用している ときは、これらの指示を読んで従ってくださ い。

取り扱い

- モニターを直射日光やきわめて明るい 光にさらしたりせず、他の熱源から離れ た位置に設置してください。これらの環 境に長時間さらされると、モニタが変色 したり損傷する結果を招きます。
- ディスプレイにオイルが付着しないよう にしてください。オイルは、ディスプレイ のプラスチック製カバーを損傷させる可 能性があります。その場合、保証は無効 になります。
- 通気口に落下する可能性のある物体を 取り除き、モニタの電子機器の適切な冷 却を妨げないようにしてください。
- キャビネットの通気口を塞がないでく ださい。
- モニタの位置を定めているとき、電源プ ラグとコンセントに容易に手が届くこと を確認してください。
- 電源ケーブルやDC電源コードを取り外 すことでモニタの電源をオフにする場 合、6秒待ってから電源ケーブルやDC電 源コードを取り付けて通常操作を行って ください。
- 必ず、本製品に同梱されている電源コー ドを使用してください。電源コードが入 っていない場合、カスタマサポートにお 問い合わせください。(重要情報マニュ アルに記載されているサービス連絡先 情報を参照してください。)
- 指定された電源で動作させてください。 必ず指定の電源でモニターを操作して ください。誤った電圧で使用すると故障 の原因となり、火災や感電の原因となり ます。
- ケーブルを保護してください。電源ケー ブルや信号ケーブルを引っ張ったり曲 げたりしないでください。モニターやそ の他の重いものをケーブルの上に置か ないでください。ケーブルが損傷した場 合、火災や感電の原因となることがあり ます。
- 操作中、モニタに強い振動を与えたり、 衝撃を加えないでください。
- パネルがベゼルから外れるなどの損傷 を防止するため、ディスプレイを-5度以 上下向きに傾けないようにしてくださ い。 -5度下向き傾き最大角度を超え、デ ィスプレイが損傷した場合、保証の対象 外となります。
- 操作または輸送中、またLCDを強く打っ たり落としたりしないでください。
- USB タイプ C ポートは、IEC 62368-1 または IEC 60950-1 に準拠する防火エ ンクロージャー付きの指定された機器 にのみ接続することができます。
- モニターの過度の使用は目の不快感を 引き起こす可能性があります。ワー クステーションにおいて、あまり頻繁 ではない長い休憩よりも短い休憩をと ることをお勧めします。例えば、50 ~60分の連続画面使用後の5~10分の 休憩は、2時間ごとの15分間の休憩よ りも効果が高い可能性があります。 一 定時間画面を使用している間、以下を

行い、目の疲れから目を解放するよう にしてください:

- 長時間画面を注視した後は、さまざ まな距離を見てみましょう。
- 作業中に意識的に瞬きをしてみま しょう。
- ゆっくりと目を閉じ、目をキョロキ ョロさせて、目をリラックスさせ てみましょう。
- 画面をあなたの座高にあわせて、 適切な高さと角度にしてみましょ う。
- 明るさとコントラストを適切なレベ ルに調整してみましょう。
- 環境照明を画面の明るさに似た明る さに調整し、蛍光灯やあまり光を 反射しない表面を避けましょう。
- 症状がある場合は、かかりつけの医 師に相談してみましょう。

メンテナンス

- モニタを損傷の可能性から保護するた めに、LCDパネルに過剰な圧力をかけな いでください。モニタを動すときは、フ レームをつかんで持ち上げてください。 またLCDパネルに手や指を置いてモニ タを持ち上げないでください。
- オイルを主成分とする清浄液は、プラス チック製カバーを損傷させる可能性が あります。その場合、保証は無効になり ます。
- 長時間使用しない場合は、電源ののプラ グを抜いてください。
- 汚れのふき取りには、柔らかい布をご使 用ください。落ちにくい場合は少量の 水をしめらせた布でふき取ってくださ い。ただし、アルコール、アンモニアベ ースの液体などの有機溶剤を使用して モニタを洗浄することは絶対におやめ ください。
- 感電や装置の永久的な損傷の原因とな るため、モニタを埃、雨、水、湿気の多い 環境にさらさないでください。
- モニタが濡れた場合は、できるだけ速や かに乾いた布で拭いてください。
- モニタに異物や水が入ったら、直ちに雷 源をオフにし、電源コードを抜いてくだ さい。異物や水を取り除き、カスタマサ ポートにご連絡ください。
- 熱、直射日光、極端な低温にさらされる 場所でモニタを保管したり、使用したり しないでください。
- モニタの最高のパフォーマンスを維持 し長く使用するために、次の温度および 湿度範囲に入る環境でモニタを使用し てください。
	- 温度: 0~40°C 32~104°F
	- 湿度: 20~80% RH

#### 焼き付き/ゴースト像に関する重要な情報

- モニタの前を離れるときは、常にスクリ ーンセーバーをオンにしてください。静 止コンテンツを表示している場合、定期 的にスクリーンリフレッシュアプリケーシ ョンを起動してください。長時間静止画 像を表示すると、画面に「後イメージ」ま たは「ゴースト像」として知られる「焼き 付き」が表示される原因となります。
- 「焼き付き」、「後イメージ」または「ゴー スト像」はLCDパネル技術ではよく知ら れた現象です。ほとんどの場合、電源を オフにすると「焼き付き」、「後イメージ」 、「ゴースト像」は時間とともに徐々に消 えます。

### <span id="page-4-0"></span>警告

スクリーンセーバーやスクリーンリフレッシ ュアプリケーションをアクティブにしないと、 「焼き付き」、「後イメージ」、「ゴースト像」症 状はひどくなり、消えることも修理することも できなくなります。これらに起因する故障は 保証には含まれません。

#### 修理

- ケースカバーは専門の修理技術者以外 は絶対に開けないでください。
- マニュアルが必要な場合、最寄りのサー ビスセンターにお問い合わせください。 (重要情報マニュアルに記載されてい るサービス連絡先情報を参照してくだ さい。)
- 輸送情報については、「技術仕様」を参照 してください。
- 直射日光下の車内/トランクにモニタを 放置しないでください。

### ●注

モニタが正常に作動しない場合、または本 書に記載された手順が分からない場合、カ スタマケアセンターにお問い合わせくださ い。

# 1.2 表記の説明

次のサブセクションでは、本書で使用する表 記法について説明します。

### 注、注意、警告

本書を通して、テキストのブロックkにはアイ コンが付き、太字またはイタリック体で印刷 されています。これらのブロックには注、注 意、警告が含まれます。次のように使用され ます。

### ● 注

このアイコンは重要な情報とヒントを示し、 コンピュータシステムをもっと有効に活用 する助けとなるものです。

### 4 注音

このアイコンは、ハードウェアの損傷の可能 性またはデータの損失を避ける方法に関す る情報を示します。

### 警告

このアイコンは負傷する可能性を示し、その 問題を避ける方法を示します。

警告には代わりの形式で表示され、アイコン が付かない場合もあります。このような場 合、警告を具体的に提示することが関連す る規制当局から義務づけられています。

# ●注

アース接続は必ず電源プラグを電源につな ぐ前に行ってください。

又、アース接続を外す場合は、必ず電源プラ グを切り離してから行ってださい。

# <span id="page-5-0"></span>製品と梱包材料の廃棄

### 廃電気電子機器-WEEE

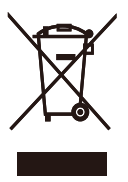

This marking on the product or on its packaging illustrates that, under European Directive 2012/19/EU governing used electrical and electronic appliances, this product may not be disposed of with normal household waste. You are responsible for disposal of this equipment through a designated waste electrical and electronic equipment collection. To determine the locations for dropping off such waste electrical and electronic, contact your local government office, the waste disposal organization that serves your household or the store at which you purchased the product.

Your new monitor contains materials that can be recycled and reused. Specialized companies can recycle your product to increase the amount of reusable materials and to minimize the amount to be disposed of.

All redundant packing material has been omitted. We have done our utmost to make the packaging easily separable into mono materials.

Please find out about the local regulations on how to dispose of your old monitor and packing from your sales representative.

Taking back/Recycling Information for Customers

Philips establishes technically and economically viable objectives

to optimize the environmental performance of the organization's product, service and activities.

From the planning, design and production stages, Philips emphasizes the important of making products that can easily be recycled. At Philips, endof-life management primarily entails participation in national take-back initiatives and recycling programs whenever possible, preferably in cooperation with competitors, which recycle all materials (products and related packaging material) in accordance with all Environmental Laws and taking back program with the contractor company.

Your display is manufactured with high quality materials and components which can be recycled and reused.

To learn more about our recycling program please visit

[http://www.philips.com/a-w/about/](http://www.philips.com/a-w/about/sustainability.html) [sustainability.html](http://www.philips.com/a-w/about/sustainability.html)

- <span id="page-6-0"></span>2. モニタをセット アップする
- 2.1 取り付け
- パッケージに含まれるもの

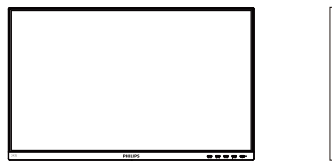

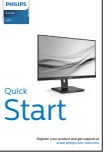

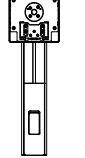

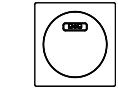

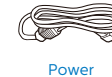

\*USB C-C \*USB C-A \*USB C-C/A

\*HDMI

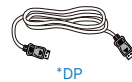

# ●注

\* 販売する国・地域により付属されるケー ブルが異なることがございます。ケーブ ル付属は別紙のケーブル付属リストをご 参照ください。

- 2 ベースの取り付け
- 1. モニタ面を下にして、滑らかな面に置き ます。画面にひっかき傷が付いたり損傷 したりしないように注意してください。

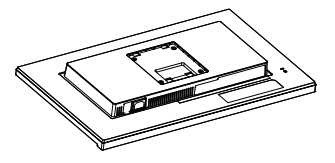

- 2. 両手でスタンドを持ちます。
	- (1) ベースをスタンドにそっと取り付けま す。
	- (2) 指を使ってベースの底部にあるネジ を締めます。
	- (3) ドライバを使用して、ベースの底部 にあるネジを締め、ベースを支柱に しっかりと固定します。
	- (4) VESAマウント部の掛け金がロックさ れるまでゆっくりとスタンドを取り付 けます。

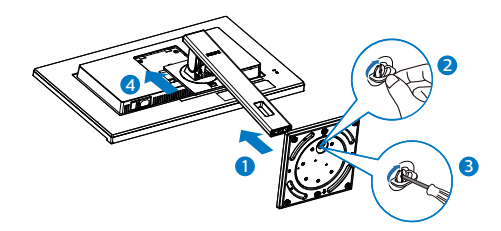

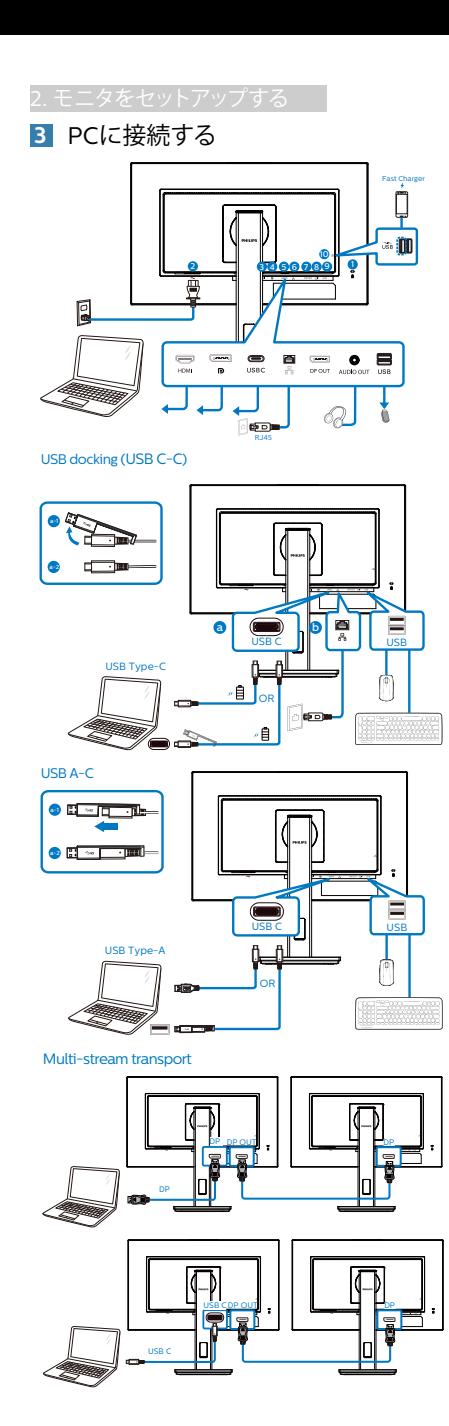

- **Kensingtonロック**
- 2 AC電源入力
- $\bullet$  HDMI $\lambda$ <sup> $\uparrow$ </sup>
- 4 ディスプレイポート入力
- **6** USB C
- $RJ-45$  $\lambda$  $\pi$
- 7 DisplayPort出力
- 8 オーディオ出力
- **9 USBダウンストリーム**
- 10 USBダウンストリーム/USB高速充電器

PCに接続する

- 1. 電源コードをモニタ背面にしっかり接続 します。
- 2. コンピュータの電源をオフにして、電源 ケーブルを抜きます。
- 3. モニタに信号ケーブルを、コンピュータ 背面のビデオコネクタに接続します。
- 4. コンピュータとモニタの電源コードをコ ンセントに差し込みます。
- 5. コンピュータとモニタの電源をオンにし ます。モニタに画像が表示されたら完 了です。

**4** RJ45 用 USB C ドライバのインストー ル

USB C ドッキングディスプレイを接続す る前に、必ず、USB C ドライバをインス トールしてください。

バンドルされている場合は CD ディスク から「LAN ドライバー」を検索してくだ さい。あるいは、Philips Web サイトのサ ポートページにアクセスして、ドライバ ーをダウンロードしてください。 モニタ ーを工場出荷時設定にリセットする場合 は、必ず、OSD メニューで、「USB スタ ンバイモード」を「オン」に選択してく ださい。

- インストール手順に従ってください:
- 1. お使いのシステムに適合する LAN ドラ イバをインストールしてください。
- 2. インストールするドライバを再度確認 し、Windows の指示に従い、インストー ルを進めてください。
- 3. インストールに成功すると「成功」と表示 されます。
- 4. インストールを完了後、コンピュータを 再起動してください。
- 5. プログラムインストール済みリストに 「Realtek USB イーサネットネットワ ークアダプタ」が表示されるようになり ました。
- 6. 最新の更新されたドライバが利用可 能であることを確認するため、上記の Web リンクを定期的に確認することを お勧めします。

### ●注

必要に応じて、MACアドレス複製ツール については、Philipsのサービスホットラ インにお問い合わせください。

**5** USB ハブ

国際的なエネルギー標準に準拠するため に、このディスプレイのUSBハブ/ポート はスタンバイモードとオフモードの間、 無効になります。

この状態のとき、接続されているUSBデ バイスは動作しません。

USB機能をずっと「オン」の状態にする には、OSDメニューに移動し、「USB 待機モード」を選択し、これを「オン」 状態に切り替えます。モニターを工場 出荷時設定にリセットする場合は、必 ず、OSD メニューで、「USB スタンバ イモード」を「オン」に選択してくださ い。

### **6** 充電用USB

このディスプレイには USB ポートがあ り、USB 充電など、標準的な電力を出力 できます (パワーアイコン jiss で識別可能) 。そのポートからスマートフォンを充電 したり、外付け HDD に電力を供給したり できます。この機能を利用するには、デ

ィスプレイの電源を常に入れておく必要 があります。

一部の Philips ディスプレイでは、"ス リープ" / モードモードに入ると、デバ イスの給電・充電が停止することがあり ます (白のパワー LED が点滅します)。 その場合、OSD メニューに入り、"USB Standby Mode" を選択し、"オン" に切り 替えてください (初期設定はオフです)。 これで、モニターがスリープ / モード モ ードに入っても、USB 給電・充電機能が 維持されます。

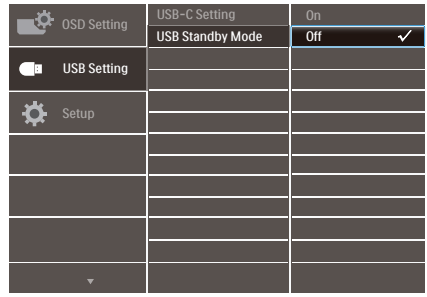

### 警告

無線式のマウス、キーボード、ヘッドホ ンなど、USB 2.4Ghz デバイスは USB 3.2 デバイスの高速信号により干渉を受け、 その結果、無線送信の効率性が低下する 可能性があります。その場合、次の方法 で干渉を抑えてください。

- USB2.0レシーバーをUSB3.2接続ポー トから離す。
- 標準のUSB拡張ケーブルまたはUSBハ ブを利用し、無線レシーバーとUSB3.2 接続ポートの間の距離を増やす。

# <span id="page-9-0"></span>2.2 モニタを操作する

■ コントロールボタンの説明

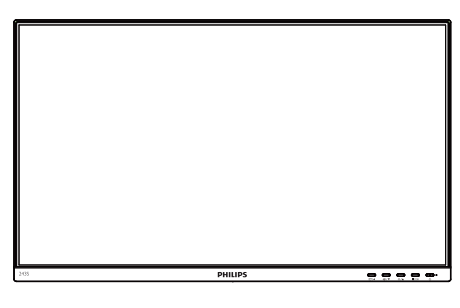

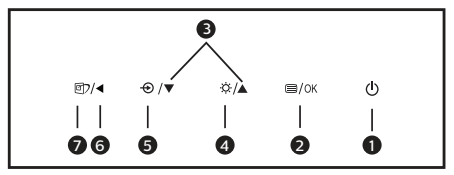

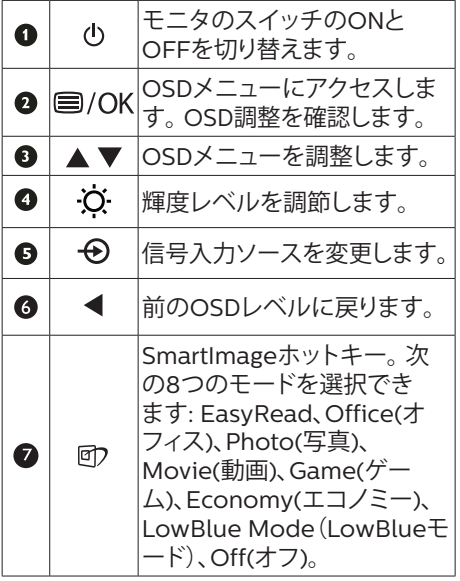

# ■ オンスクリーンディスプレイの説明

オンスクリーンディスプレイ(OSD)とは? オンスクリーンディスプレイ(OSD)はすべ てのPhilips LCDモニタに装備されていま す。これにより、ユーザーはオンスクリーン の指示ウィンドウを通して直接画面パフォー マンスを調整したりモニタの機能を選択し たりできます。オンスクリーンディスプレイ インターフェースは、以下のように表示され ます。

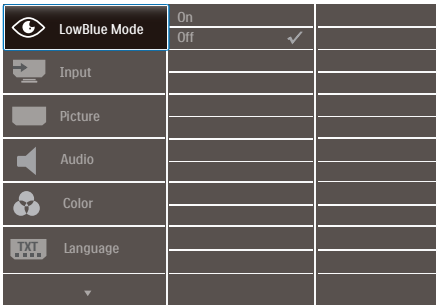

コントロールキーの基本および簡単な指示 上に示したOSDで、モニタの前面ベゼルの ▼▲ボタンを押してカーソルを動かしたり、 OKボタンを押して選択または変更を確認で きます。

### OSDメニュー

以下は、オンスクリーンディスプレイのメニ ュー一覧です。後でさまざまな調整を行い たいときに、こちらを参照してください。

### ●注

このディスプレイには ECO 設計として "DPS" が導入されています。初期設定は 「オン」モードです。画面がほの暗くな ります。最適な明るさを得るには、OSD に入り、"DPS" を「オフ」モードに設定 します。

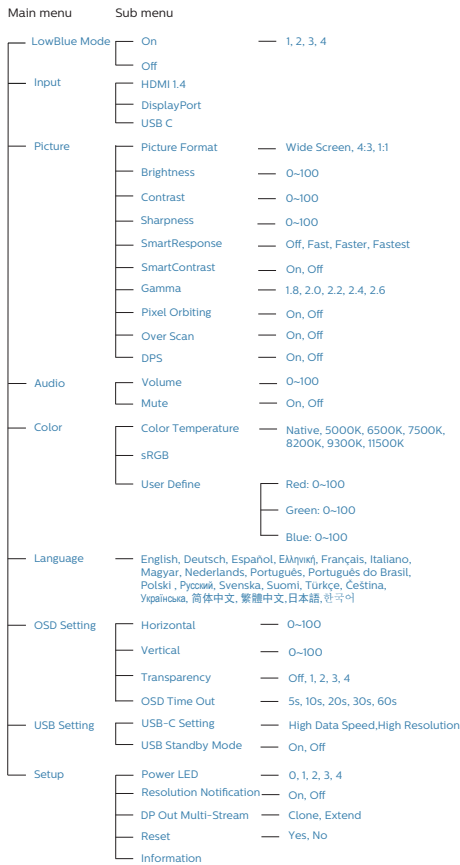

### 3 解像度通知

このモニタは、そのネーティブ解像度1920 x 1080で最適なパフォーマンスを発揮するよ うに設計されています。モニタが異なる解 像度で作動しているとき、画面にアラートが 表示されます。ディスプレイは1920 x 1080 の解像度で最高の画像を表示します。最高 の表示品質を得るには、この解像度推奨に 従ってください。

解像度アラートの表示は、OSD (オンスクリ ーンディスプレイ)メニューのSetup(セット アップ)からオフに切り替えることができま す。

### 注

イーサネット速度が遅いと感じる場合 は、OSD メニューに進み、最大 1G の LAN 速度をサポートする High Data Speed を選択してください。

### 4 向度調整

チルト

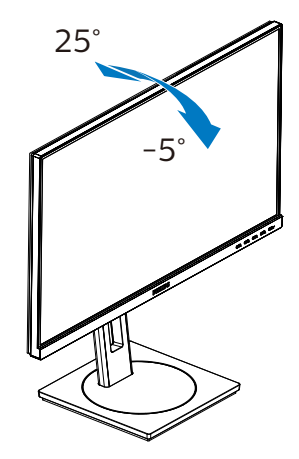

スイベル

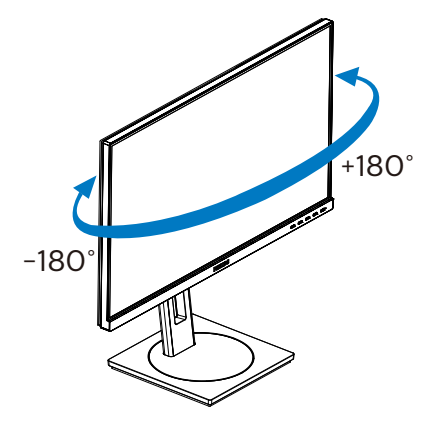

高さ調節

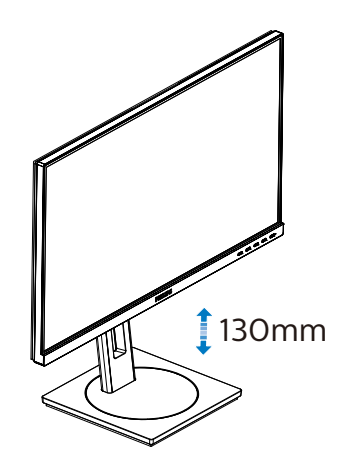

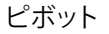

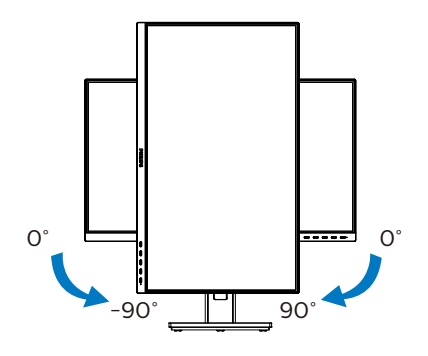

# 警告

- パネルが外れるなどの画面の損傷を防 止するため、ディスプレイを-5度以 上下向きに傾けないようにしてくだ さい。
- ディスプレイの角度を調整していると きに、画面を押さないようにしてくだ さい。 ベゼルのみを持つようにしてく ださい。

<span id="page-12-0"></span>2.3 VESA取り付け用にベースアセ ンブリの取りはずし

破損や負傷を防ぐため、モニタベースの取り 外しを始める前に下記の指示に従ってくだ さい。

1. モニタベースを最大高さまで伸ばしま す。

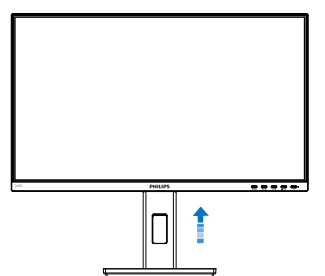

2. モニタ面を下にして、滑らかな面に置き ます。画面にひっかき傷が付いたり損 傷したりしないように注意してください。 モニタスタンドを持ち上げます。

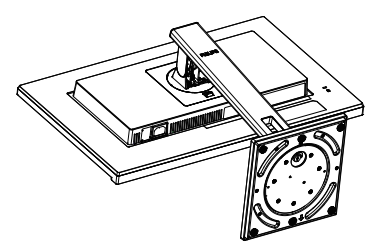

3. リリースボタンを押したまま、ベースを 傾けて、スライドしてはずします。

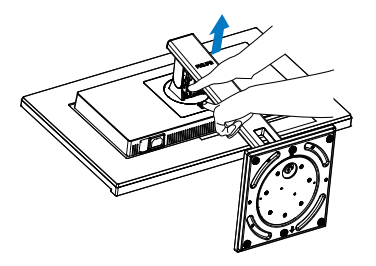

# 注

このモニタは100mm x 100mm VESA準拠 の取り付けインターフェースを受け入れま す。 VESA取り付け用ネジM4。壁取り付け 設置については、必ず製造元に問い合わせ てください。

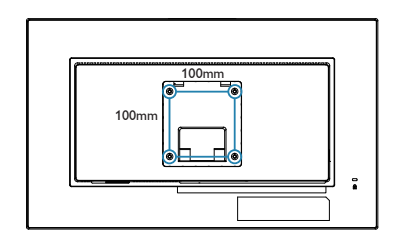

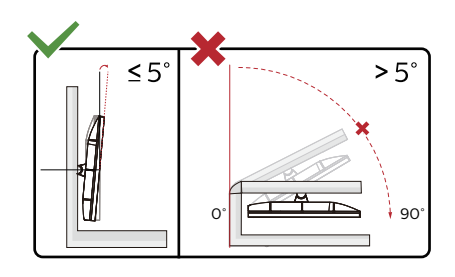

\* ディスプレイのデザインは、これらの図 とは異なる場合があります。

# ① 警告

- パネルが外れるなどの画面の損傷を防 止するため、ディスプレイを-5度以 上下向きに傾けないようにしてくだ さい。
- ディスプレイの角度を調整していると きに、画面を押さないようにしてくだ さい。 ベゼルのみを持つようにしてく ださい。

# <span id="page-13-0"></span>3. 画像の最適化

# 3.1 SmartImage

# 1 SmartImageとは?

SmartImageはさまざまな種類のコンテン ツ用のディスプレイを最適化するようにプ リセットされて、輝度、コントラスト、色、シ ャープネスをリアルタイムでダイナミック に調整します。テキストアプリケーション で作業しているか、画像を表示しているか、 ビデオを見ているかに関わらず、Philips SmartImageは最適化された最高のモニタ パフォーマンスを発揮します。

### 2 必要な理由は?

あなたはお気に入りのタイプのコンテンツ をすべて最適化された状態で表示するモニ タを必要としています。SmartImageソフト ウェアは輝度、コントラスト、色、シャープネ スをリアルタイムでダイナミックに調整し、 あなたのモニタの鑑賞体験を向上します。

■ これは、どのように作動するのですか?

SmartImageは画面に表示されたコン テンツを分析するPhilips独自の最先端 技術です。選択したシナリオに基づき、 SmartImageは画像のコントラスト、彩度、シ ャープネスをダイナミックに強化して表示さ れるコンテンツを強化します。すべては1つ のボタンを押すだけでリアルタイムで行わ れます。

4 SmartImageはどのようにして有効にす るのですか?

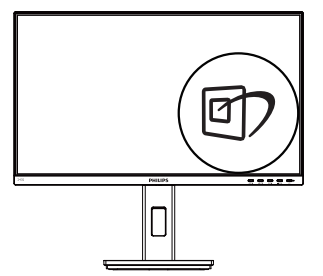

- 1. 回を押して画面ディスプレイで SmartImageを起動します。
- 2.  $\blacktriangledown$  A EasyRead, Office  $($ オフィス) 、Photo(写真)、Movie(動画)、Game( ゲーム)、Economy(エコノミー) 、LowBlue Mode(LowBlueモード)お よびOff(オフ)のいずれかを選択するに は上下に切り替えます。
- 3. 画面ディスプレイのSmartImageは5 秒間画面に表示されています。または 「OK」を押して確認することもできま す。

次の8つのモードを選択できま す:EasyRead、Office(オフィス)、Photo (写真)、Movie(動画)、Game(ゲーム)、 Economy(エコノミー)、LowBlue Mode (LowBlueモード)およびOff(オフ)。

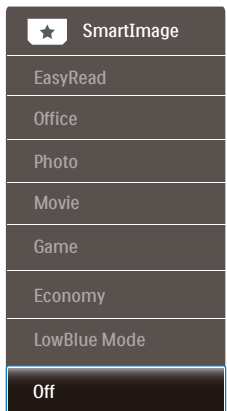

- EasyRead: PDF電子書籍のようなテキ ストベースのアプリケーションの読み取 りの向上に役立ちます。テキストコンテ ンツのコントラストと境界のシャープネ スを上げる特殊なアルゴリズムを使用 することで、モニタの輝度、コントラスト、 色温度が調整され、ディスプレイはスト レスなしに読み取ることができるように 最適化されます。
- Office (オフィス): テキストを強化して 輝度を抑えることで読みやすさを向上 し、目の疲れを和らげます。スプレッド シート、PDFファイル、スキャンされた記 事、その他の一般的オフィスアプリケー

<span id="page-14-0"></span>ションで作業しているとき、このモード は読みやすさと生産性を大幅に向上し ます。

- Photo(写真):このプロファイルは彩 度、ダイナミックコントラスト、シャープネ ス強化を組み合わせて、写真やその他の 画像を躍動感にあふれる色でくっきりと 表示します。アーティファクトが生じたり 色がぼやけることはありません。
- Movie(動画):輝度を上げ、彩度、ダイ ナミックコントラスト、レーザーシャープ ネスを深め、ビデオの暗い領域を細部ま で表示します。明るい領域の色落ちはな く、ダイナミックな自然値を維持して究 極のビデオ表示を実現します。
- $G$ ame $(F L)$ : 駆動回路上でオンに すると画面で動く物体の応答時間が速く なり、ぎざぎざの縁が減少して、明るいス キームや暗いスキームのコントラスト比 が向上します。このプロファイルはゲー マーに最高のゲーム体験を提供します。
- Economy(エコノミー):このプロファ イルの下で、輝度、コントラストが調整さ れ、毎日のオフィスアプリケーションを適 切に展示するためにバックライトを微調 整して、消費電力を下げます。
- LowBlue Mode(LowBlueモード):目 に易しい生産性に対するLowBlueモー ド研究は、紫外線には目の損傷を引き 起こす可能性があること、LEDディスプ レイから放射される短波長の青色光線 には、目の損傷の原因となり、時間をか けて視力に影響を与える可能性がある ことを示しています。 幸福のために開 発されたPhilips LowBlueモード設定 は、有害な短波青色光を低減するため にスマートなソフトウェア技術を使用し ています。
- Off(オフ): SmartImageで最適化はさ れません。
- 注

TUVローブルーライト認定に準拠する Philipsローブルーモード。このモードは、ホ ットキーのを押した後、上矢印キーを押し てローブルーモードを選択すると有効にな ります。上記のSmartImage 選択手順を参

# 照してください。

# 3.2 SmartContrast

### SmartContrastとは?

表示されたコンテンツをダイナミックに分析 したり、モニタのコントラスト比を自動的に 最適化して映像の明瞭さを最大限に高めた り、バックライトを強化することでクリアで、く っきりした、明るい画像を実現したり、バック ライトを薄暗くすることで暗い背景で画像を クリアに表示したりする独特な技術です。

### 2 必要な理由は?

どのような種類のコンテンツも明瞭に 表示され、快適にご覧いただけます。 SmartContrastはコントラストをダイナミッ クに制御しバックライトを調整してクリアで、 くっきりした、見やすいゲームとビデオ画像 を実現したり、オフィス作業にはクリアで、読 みやすいテキストを表示します。モニタの 消費電力を抑えることで、エネルギーコスト を節約し、モニタの寿命を延ばすとができま す。

■ これは、どのように作動するのですか?

SmartContrastをアクティブにするとき、表 示しているコンテンツをリアルタイムで分析 して色を調整し、バックライト強度を制御し ます。この機能はビデオを表示したりゲー ムをプレーしているとき、コントラストをダイ ナミックに強化して素晴らしいエンタテイン メント体験を体験できるようにします。

# <span id="page-15-0"></span>4. デイジーチェーン機能

DisplayPortマルチストリーム機能を利用す ることで、複数台のモニターを接続すること ができます。

本Philipsディスプレイには、DisplayPortイ ンターフェースとDisplayPort over USB-C が搭載されており、複数台のディスプレイへ にデイジーチェーン接続することができま す。

デイジーチェーン接続して、1本のケーブル を通してディスプレイから次のディスプレイ へと複数のモニターを使用できるようにな りました。

モニターをデイジーチェーン接続する際に は、まず以下を確認してください:

PCのGPUがDisplayPort 1.2 MST(マルチス トリームトランスポート)に対応しているか 確認してください。

# ●注

グラフィックカードの機能に応じて、さまざ まな構成で複数台のディスプレイをデイジ ーチェーン接続できます。ディスプレイ構成 は、使用されるグラフィックカードの機能に よって異なります。グラフィックカード販売 元にご確認の上、グラフィックカードドライ バーは常に最新の状態に保ってください。

DisplayPort経由のDisplayPortマルチスト リーミング

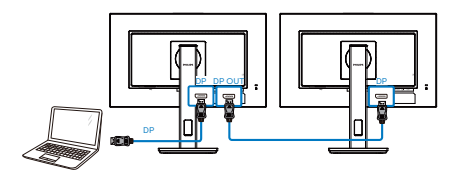

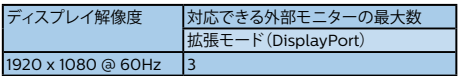

USBタイプC経由のDisplayPortマルチスト リーミング

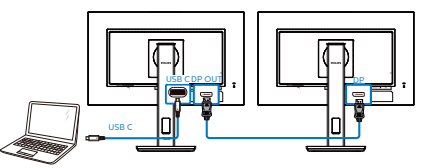

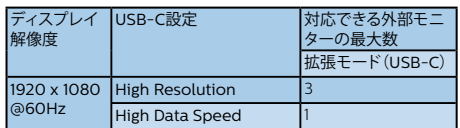

# ●注

USB-C設定はHigh Data Speedに設定す ることを推奨します。OSDメニューを開い て、1GまでのLAN速度に対応するHigh Data Speedを選択してください。

DP出力マルチストリームモードの中から1つ 選択します:

ボタンを押して、セットアップ > DP出力 マルチストリーム > 拡張を選択します。

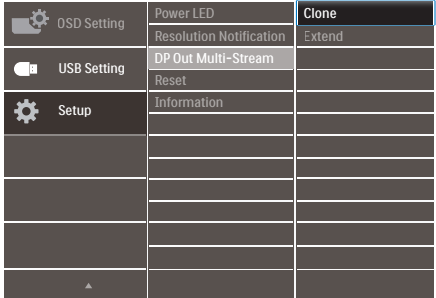

# <span id="page-16-0"></span>5. コンピューター視覚症 候群 (CVS) を防止する ための設計

Philips 製モニターは、長時間のコンピュ ーター使用により引き起こされる目の疲 れを防止するように設計されています。

以下の指示を遵守し、疲労を軽減し、仕 事の生産性を最大化するように、Philips 製モニターを使用してください。

- 1 滴切な環境昭明·
	- 画面の輝度と同じになるように、環 境照明を調整してください。蛍光灯 による照明、光を反射しすぎる表面 を避けてください。
	- 輝度とコントラストを適切なレベル に調整してください。
- 2. 良好な作業習慣:
	- モニターを長時間使用すると、目の 不快感を引き起こす可能性がありま す。作業机では、長い休憩よりも、 短い休憩を頻繁にとるようにしてく ださい。例えば、2 時間ごとに 15 分休憩をとるよりは、50 ~ 60 分 ごとに 5 ~ 10 分の休憩をとるよう にしてください。
	- 画面上に長時間焦点を合わせた後 は、様々距離にある物を見るように してください。
	- そっと目を閉じて、目を回転させ て、リラックスしてください。
	- 作業中は、意識して頻繁にまばたき をしてください。
	- そっと首を伸ばして、頭をゆっくり 前後左右に傾けて、痛みを軽減して ください。
- 3. 理想的な作業姿勢
	- 目の高さに合わせて、画面の高さを 角度を再調整してください。
- 4. 目に優しい Philips モニターを選んで ください。
	- 映り込み防止画面: 映り込み防止画 面は、目の疲労を引き起こす迷惑 で気を散らす反射を効果的に低減 します。
	- ちらつき防止技術により、輝度を調 整し、ちらつきを減らし、より快適 に視聴することができます。
	- LowBlue (ブルーライト低減) モー ド: ブルーライトは目の疲れを引き 起こす可能性があります。Philips LowBlue により、様々な作業環境 向けに異なるブルーライトフィルタ ーレベルを設定できます。
	- 紙文書のように読むことができる EasyRead (簡単読み取り) モード は、画面上で長い文書を快適に見る ことができます。

# <span id="page-17-0"></span>6. 技術仕様

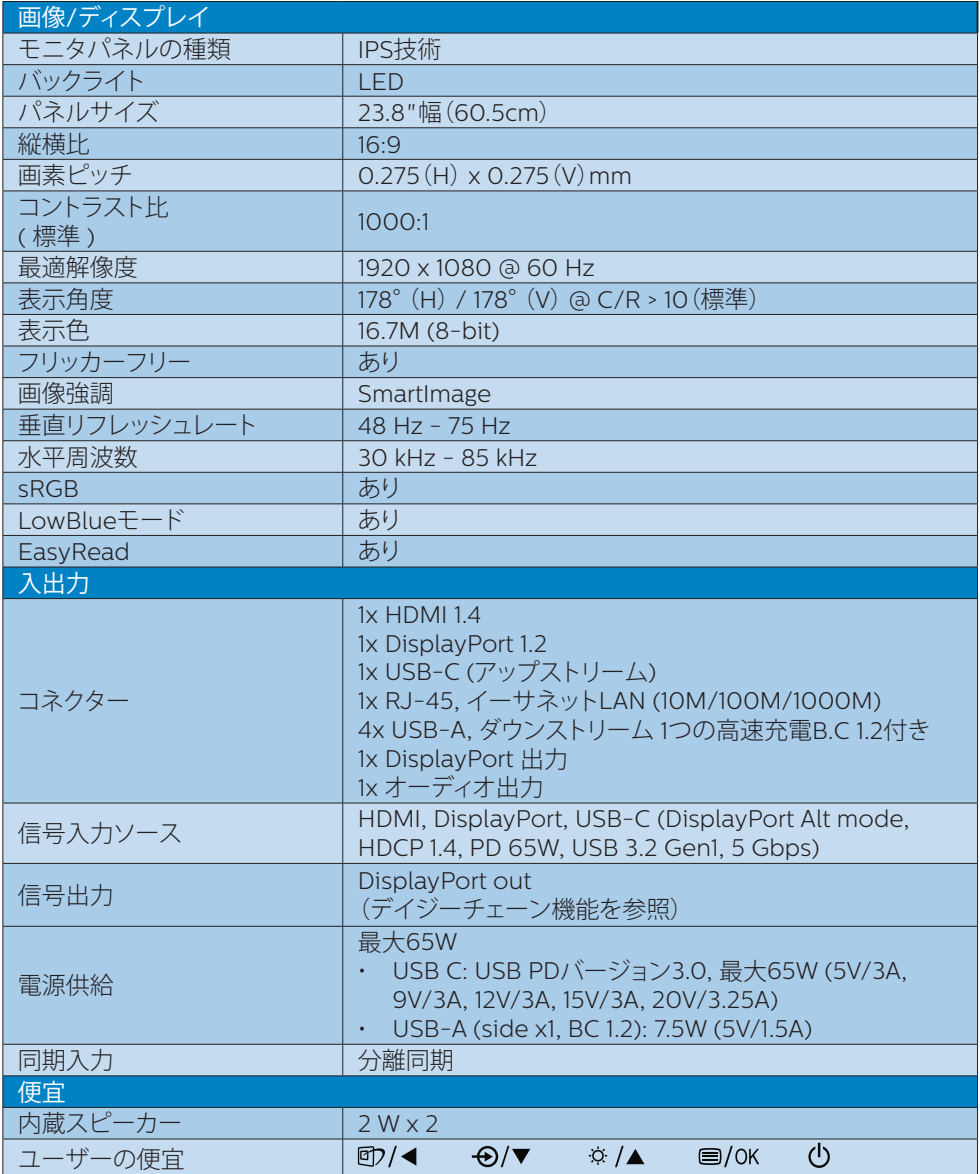

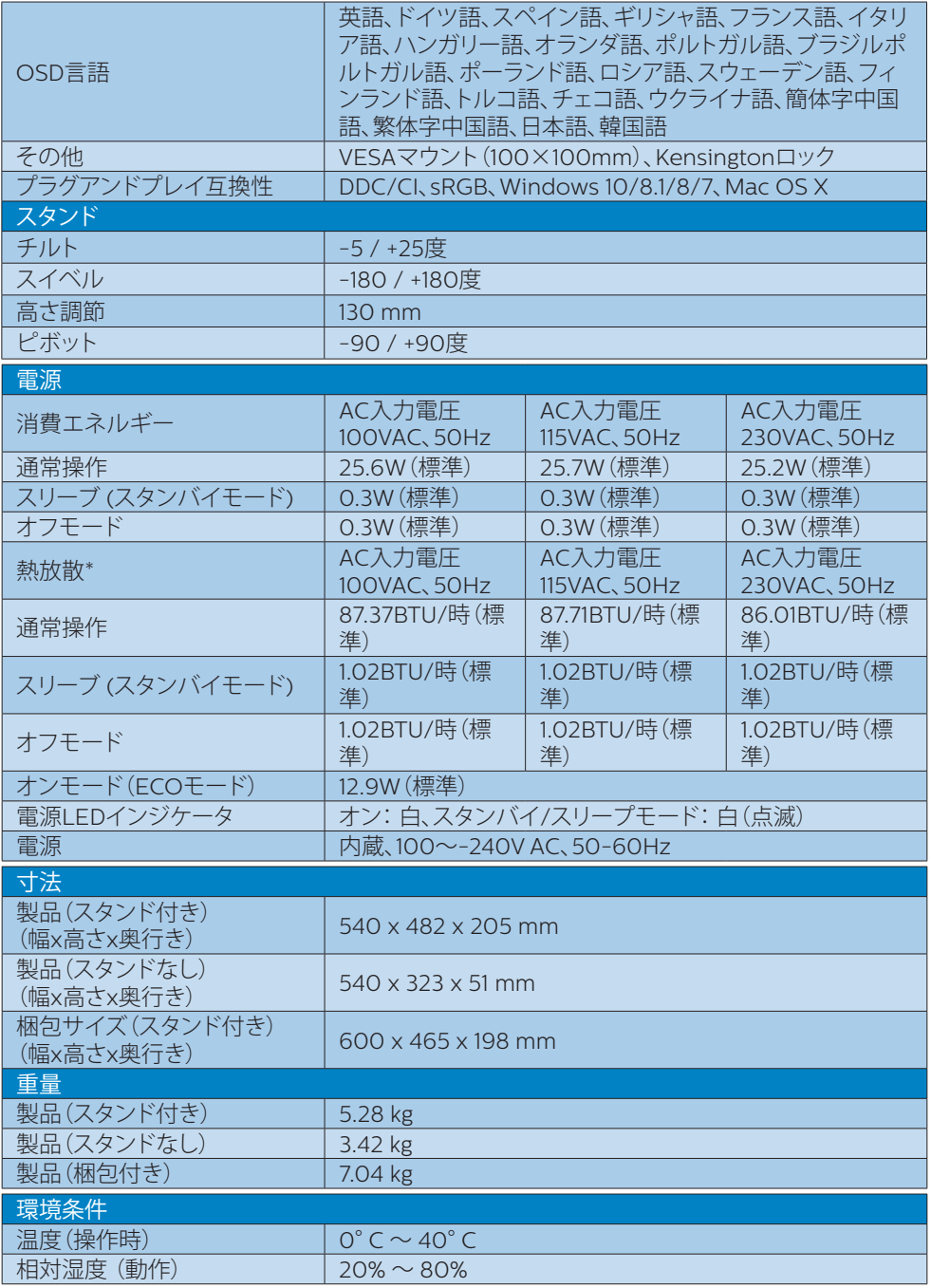

6. 技術仕様

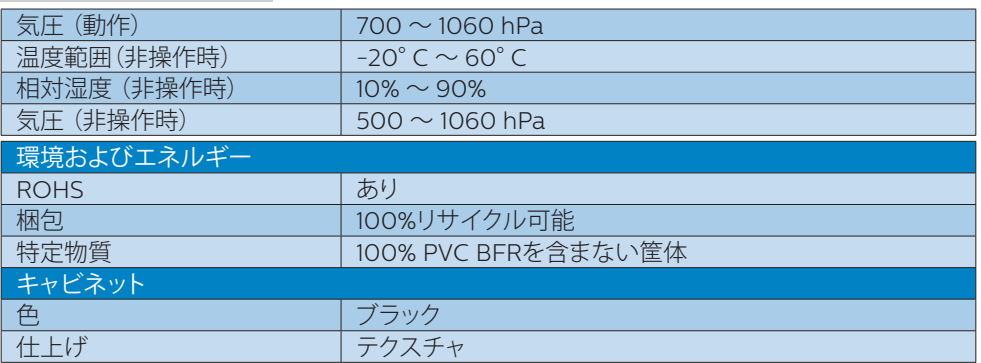

# ●注

1. このデータは事前の通知なしに変更することがあります。パンフレットの最新バージョンをダ ウンロードするには、[www.philips.com/support](http://www.philips.com/support) にアクセスしてください。

<span id="page-20-0"></span>6. 技術仕様

# 6.1 解像度とプリセットモード

### 最大解像度

1920 x 1080 @ 75 Hz

### 2 推奨解像度

1920 x 1080 @ 60 Hz

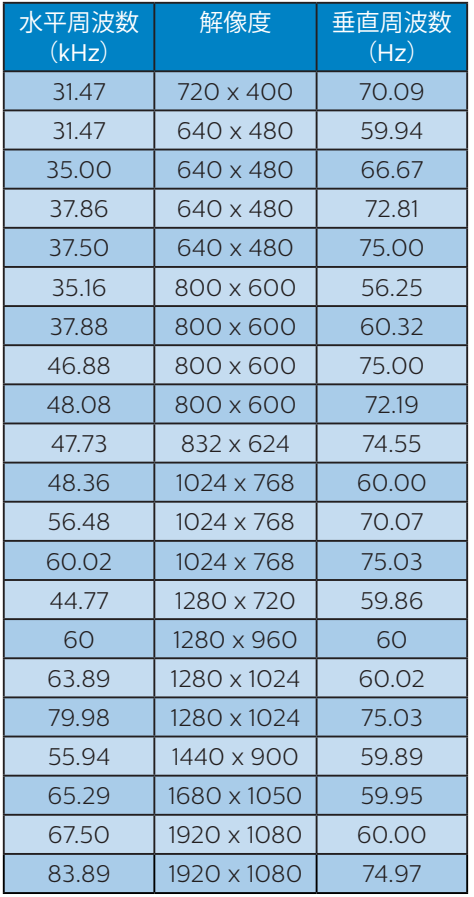

# ●注

ディスプレイは1920 x 1080の解像度で最 高の画像を表示します。最高のディスプレ イ画質で表示するには、この解像度推奨に 従ってください。

# <span id="page-21-0"></span>7. 電源管理

PCにVESA DPM準拠のディスプレイカード を取り付けているか、またはソフトウェアを インストールしている場合、モニタは使用し ていないときにその消費電力を自動的に抑 えることができます。キーボード、マウスま たはその他の入力デバイスからの入力が検 出されると、モニタは自動的に「呼び起こさ れます」。次の表には、この自動省電力機能 の電力消費と信号が示されています。

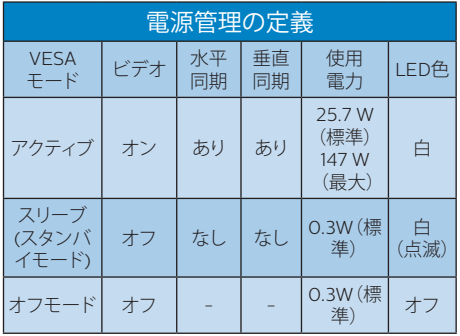

次のセットアップは、このモニタの消費電力 を測定するために使用されます。

- ネーティブ解像度: 1920 x 1080
- コントラスト: 50%
- 輝度: 80%
- 色温度: 6500k(完全な白パターンの 場合)

●注

このデータは事前の通知なしに変更するこ とがあります。

# <span id="page-22-1"></span><span id="page-22-0"></span>8. カスタマサポートと保証

# 8.1 Philipsのフラットパネルモニタ 画素欠陥ポリシー

Philipsは最高品質の製品を提供するため に懸命に努力してます。当社は、業界でもっ とも進んだ製造プロセスと可能な限りもっと も厳しい品質管理を使用しています。しか しながら、フラットパネルモニタで使用され るTFTモニタパネルの画素またはサブ画素 に欠陥が生じるのはやむを得ない場合があ ります。すべてのパネルに画素欠陥がない ことを保証できるメーカーはありませんが、 Philipsでは保証期間中であれば、欠陥があ るモニタを修理または交換することを保証 します。この通知はさまざまな種類の画素 欠陥を説明し、それぞれの種類について受 け入れられる欠陥レベルを定義するもので す。保証期間中の修理または交換の資格を 取得するには、TFTモニタパネルの画素欠 陥数がこれらの受け入れられるレベルを超 えている必要があります。例えば、モニタの サブ画素の0.0004%を超えただけで欠陥 となります。さらに、Philipsは特定の種類 または組み合わせの画素欠陥については、 他社より顕著に高い品質基準を設けていま す。このポリシーは全世界で有効です。

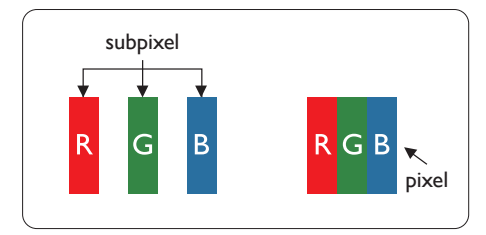

#### 画素とサブ画素

画素、または画像要素は赤、緑、青の原色の 3つのサブ画素で構成されています。多くの 画素が集まって画像を形成します。画素の すべてのサブ画素が明るいと、3つの色の付 いたサブ画素が1つの白い画素として一緒に 表示されます。すべての画素が暗くなると、 3つの色の付いたサブ画素は1つの黒い画素 として集まって表示されます。点灯するサブ 画素と暗いサブ画素のその他の組み合わせ は、他の色の1つの画素として表示されます。

#### 画素欠陥の種類

画素とサブ画素の欠陥は、さまざまな方法 で画面に表示されます。画素欠陥には2つ のカテゴリーがあり、各カテゴリーにはいく つかの種類のサブ画素欠陥があります。

#### 明るいドット欠陥

明るいドット欠陥は、常時点灯または「オン」 になっている画素またはサブ画素として表 されます。つまり、明るいドットはモニタが 暗いパターンを表示するとき画面で目に付 くサブ画素です。以下に、明るいドット欠陥 の種類を紹介します。

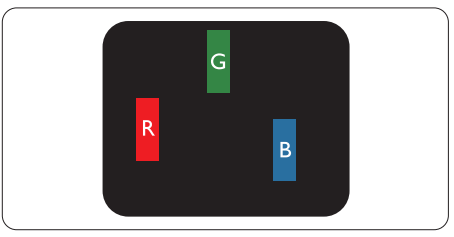

1つの点灯する赤、緑または青いサブ画素。

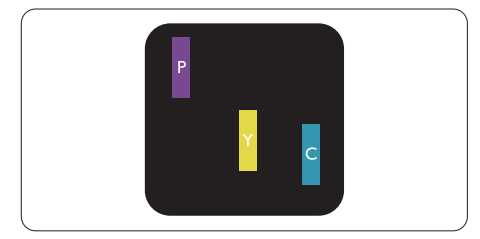

- 2つの隣接する点灯サブ画素:
- 赤 + 青 = 紫
- 赤 + 緑 = 黄
- 緑 + 青 = 青緑 (ライトブルー)

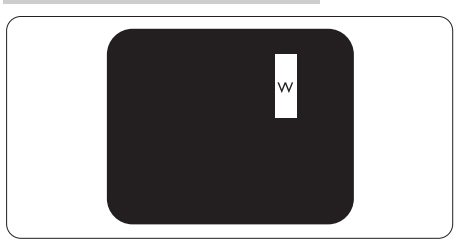

3つの隣接する点灯サブ画素(1つの白い画 素)。

# ●注

緑の明るいドットが近接したドットより30パ ーセント以上明るい場合、赤または青の明る いドットは近接するドットより50パーセント 以上明るくなっている必要があります。

黒いドット欠陥

黒いドット欠陥は、常に暗いかまたは「オフ」 になっている画素またはサブ画素として表 されます。つまり、暗いドットはモニタが明 るいパターンを表示するとき画面で目に付 くサブ画素です。以下に、黒いドット欠陥の 種類を紹介します。

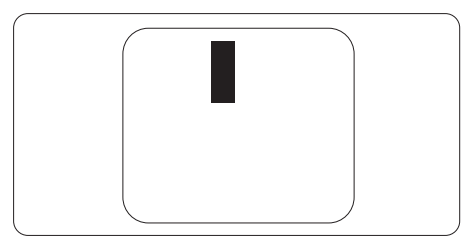

# 画素欠陥の近接

互いに近くにある同じ種類の画素とサブ画 素欠陥はとても目立つため、Philipsでは画 素欠陥の近接の許容範囲についても指定し ています。

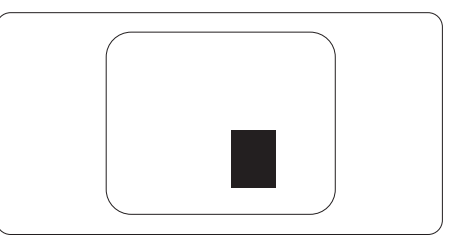

### 画素欠陥の許容範囲

保証期間中に画素欠陥による修理または交 換の資格を得るには、Philipsフラットパネル モニタのTFTモニタパネルに、次の表に一 覧された許容範囲を超えた画素またはサブ 画素欠陥がある必要があります。

<span id="page-24-0"></span>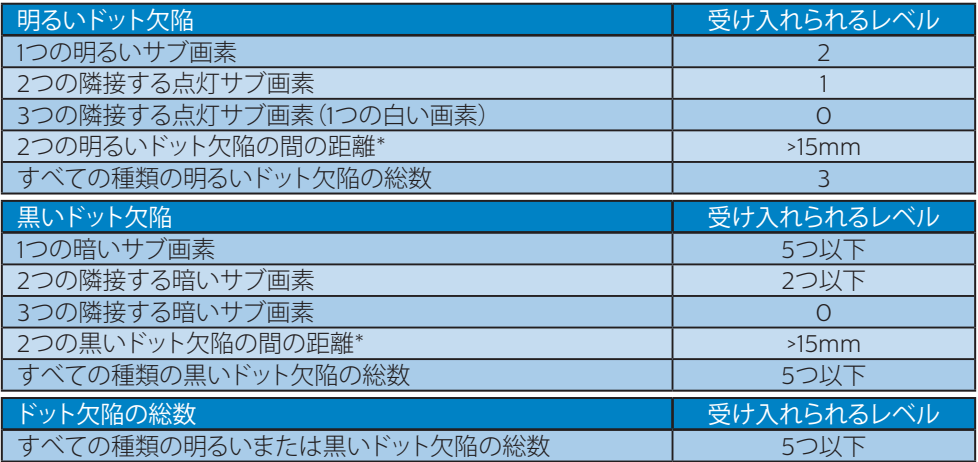

# ●注

1つまたは2つの隣接するサブ画素欠陥 = 1つのドット欠陥

# 8.2 カスタマサポートと保証

お客様の地域で有効な保証範囲の情報と追加サポート要件の詳細については、 <www.philips.com/support>Web サイトにアクセスしてください。以下に一覧した最寄り の Philips カスタマケアセンターの番号にお問い合わせになることもできます。

●注

保証期間については、重要な情報マニュアルの「保証に関する声明」をご参照ください。 Philipsウェブサイトのサポートページからご入手いただけます。

<span id="page-25-1"></span><span id="page-25-0"></span>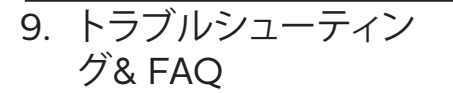

# 9.1 トラブルシューティング

このページでは、ユーザーにより修正でき る問題を扱っています。これらのソリューシ ョンを試みても問題が解決されない場合、 Philips カスタマサポートにお問い合わせく ださい。

# よくある問題

写真が表示されない(電源LEDが点灯しな い)

- 電源コードがコンセントとモニタ背面 に差し込まれていることを確認してくだ さい。
- まず、モニタ前面の電源ボタンがオフ位 置にあることを確認してから、オン位置 まで押します。

写真が表示されない(電源LEDが白くなって いる)

- コンピュータの電源がオンになっている ことを確認してください。
- 信号ケーブルがコンピュータに適切に 接続されていることを確認してください。
- モニタケーブルのコネクタ側に曲がった ピンがないことを確認してください。曲 がったピンがあれば、ケーブルを修理す るか交換してください。
- 省エネ機能がアクティブになっている可 能性があります。

画面に次のようなメッセージが表示される

Check cable connection

- モニタケーブルがコンピュータに適切に 接続されていることを確認してください。 (また、クイックスタートガイドも参照し てください)。
- モニタケーブルに曲がったピンがない か確認してください。

• コンピュータの電源がオンになっている ことを確認してください。

### 自動ボタンが機能しない

• 自動機能はVGAアナログモードでのみ 適用可能です。結果が満足のゆくもの でない場合、OSDメニューを通して手動 調整を行うことができます。

#### ● 注

自動機能は、DVIデジタル信号モードでは必 要ないため適用されません。

煙やスパークの明らかな兆候がある

- いかなるトラブルシューティング手順の 行わないでください
- 安全のため、直ちに主電源からモニタの 接続を切ってください
- 直ちに、Philipsカスタマサポートに連絡 してください。

### 2 画像の問題

画像が中央に表示されない

- OSDメインコントロールで「自動」機能 を使用して、画像位置を調整してくださ い。
- OSDメインコントロールでSetup(セッ トアップ)のフェーズ/クロックを使用し て、画像位置を調整してください。これ は、VGAモードでしか有効になりません。

画像が画面で揺れる

• 信号ケーブルがグラフィックスボードや PCにしっかり、適切に接続されているこ とを確認してください。

### 垂直フリッカが表示される

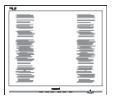

- OSDメインコントロールで「自動」機能 を使用して、画像を調整してください。
- OSDメインコントロールでセットアップ のフェーズ/クロックを使用して、垂直バ ーを除去してください。これは、VGAモ ードでしか有効になりません。

# <span id="page-26-0"></span>水平フリッカーが表示される

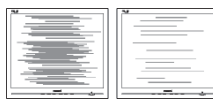

- OSDメインコントロールで「自動」機能 を使用して、画像を調整してください。
- OSDメインコントロールでセットアップ のフェーズ/クロックを使用して、垂直バ ーを除去してください。これは、VGAモ ードでしか有効になりません。

画像がぼやけたり、不明瞭に、または暗く見 える

• オンスクリーンディスプレイでコントラス トと輝度を調整してください。

電源がオフになった後です。「後イメージ」、 「焼き付き」または「ゴースト像」が残る。

- 長時間静止画像を表示すると、画面に「 焼き付き」、「後イメージ」または「ゴー スト像」が表示される原因となります。 「焼き付き」、「後イメージ」または「ゴー スト像」はLCDパネル技術ではよく知ら れた現象です。ほとんどの場合、電源を オフにすると「焼き付き」、「後イメージ」 、「ゴースト像」は時間とともに徐々に消 えます。
- モニタの前を離れるときは、常にスクリ ーンセーバーをオンにしてください。
- LCDモニタで変化しない静止コンテンツ を表示する場合には、常に定期的にスク リーンリフレッシュアプリケーションを起 動してください。
- スクリーンセーバーやスクリーンリフレ ッシュアプリケーションをアクティブにし ないと、「焼き付き」、「後イメージ」、「ゴ ースト像」症状はひどくなり、消えること も修理することもできなくなります。こ れらに起因する故障は保証には含まれ ません。

画像が歪んで表示される。テキストが不鮮 明である、またはぼやけて見える。

• PCのディスプレイ解像度をモニタの推 奨される画面のネーティブ解像度と同じ モードに設定してください。

緑、赤、青、暗い、白いドットが画面に表示さ れる

• ドットが消えずに残るのは今日の技術で 使用される液晶の通常の特性です。詳 細については、画素ポリシーを参照して ください。

更なる支援については、重要情報マニュア ルに記載されているサービス連絡先情報を 参照して、Philipsカスタマーサービス担当 者に連絡してください。

\* 機能はディスプレイにより異なります。

# $92 -$ 般FAO

- Q1: モニタを取り付けるとき、画面に「こ のビデオモードを表示できません」 というメッセージが表示された場 合、どうすればいいのですか?
- A: このモニタの推奨される解像度: 1920 x 1080
- すべてのケーブルを抜き、PCを以前使用 していたモニタに接続します。
- Windowsのスタートメニューで、設定/ コントロールパネルを選択します。コン トロールパネルウィンドウで、画面アイ コンを選択します。画面のコントロール パネル内部で、「設定」タブを選択しま す。設定タブの下の「デスクトップ領域」 とラベルされたボックスで、スライダを 1920 x 1080画素に動かします。
- 「詳細プロパティ」を開き、リフレッシュ レートを60 Hzに設定し、OKをクリック します。
- コンピュータを再起動し、2と3の手順を 繰り返してPCが1920 x 1080に設定さ れていることを確認します。
- コンピュータを停止し、古いモニタを取 り外し、Philips LCDモニタを再接続し ます。
- モニタの電源をオンにしてから、PCの電 源をオンにします。
- Q2: LCDモニタの推奨されるリフレッシ ュレートは何ですか?

- A: LCDモニタの推奨されるリフレッシ ュレートは60 Hzです。画面が乱れ た場合、75 Hzまで設定して乱れが消 えることを確認できます。
- Q3: .Inf ファイルおよび .icm ファイルと は何ですか? ドライバー (.inf および .icm) インストールする方法は?
- A: これらは、ご利用のモニター用のド ライバーファイルです。ご利用のコン ピューターは、モニターを初めて設 置するとき、モニタードライバー (.inf および .icm ファイル) のインストー ルを求める場合があります。ユーザ ーマニュアルの手順に従い、モニタ ードライバー (.inf および .icm ファ イル) を自動的にインストールしてく ださい。
- Q4: 解像度はどのように調整すればいい のですか?
- A: ビデオカード/グラフィックドライバ とモニタは使用可能な解像度を一 緒に決定します。 Windows®のコン トロールパネルの「画面のプロパテ ィ」でお好みの解像度を選択するこ とができます。
- Q5: OSDを通してモニタを調整している ときに忘れた場合、どうなりますか?
- A: ■/OK ボタンを押してから、「リヤッ ト」を押してオリジナルの工場出荷 時設定をすべてリコールします。
- Q6: LCD画面はきっかき傷への耐性があ りますか?
- A: 一般に、パネル面に過度の衝撃を与 えず、鋭いまたは先の尖た物体から 保護するようにお勧めします。モニ タを取り扱っているとき、パネルの表 面に圧力や力がかかっていないこと を確認してください。保証条件に影 響が及ぶ可能性があります。
- Q7: LCD表面はどのようにして洗浄すれ ばいいのですか?
- A: 通常洗浄の場合、きれいで、柔らか い布を使用してください。洗浄する 場合、イソプロピルアルコールを使 用してください。エチルアルコール、 エタノール、アセトン、ヘキサンなど の溶剤を使用しないでください。
- Q8: モニタの色設定を変更できますか?
- A: はい、次の手順のように、OSDコント ロールを通して色設定を変更できま す。
- 「OK」を押してOSD(オンスクリーンデ ィスプレイ)メニューを表示します
- 「下矢印」を押してオプション「色」を選 択し、「OK」を押して色設定に入ります。 以下のように、3つの設定があります。
	- 1. 色温度: Native、5000K、6500K、 7500K、8200K、9300K、11500K の6つの設定があります。 5000K 範囲で設定されている場合、パネル には「温かい、赤-白色調で」と、また 11500K温度範囲では、「冷たい青-白 色調」というメッセージが表示されま す。
	- 2. sRGB:これは、標準設定で、異なる デバイス(例えば、デジタルカメラ、 モニタ、プリンタ、スキャナなど)間で 色が正しく変換されていることを確 認します。
	- 3. ユーザー定義:ユーザーは赤、緑、青 色を調整することで、お気に入りの 色設定を変更できます。

### ← 全

加熱されている間、物体によって放射された 光の色の測定。この測定は、絶対温度目盛り (ケルビン度)によって表されます。 2004K など低いケルビン温度は赤で、9300Kな どの高い温度は青です。中間温度は白で、 6504Kです。

- Q9: LCDモニタをPC、ワークステーショ ン、Macに接続できますか?
- A: はい、できます。すべてのPhilips LCDモニタは、標準のPC、Mac、ワー クステーションに完全に対応してい ます。 Macシステムにモニタを接続 するには、ケーブルアダプタが必要 です。詳細については、Philips 販売 店にお尋ねください。
- Q10: Philips LCDモニタはプラグアンドプ レイ対応ですか?
- A: はい。モニタは、Windows 10/8.1/8/7、Mac OSXとプラグアン ドプレイ互換です。
- Q11: LCDパネルの画像固着、または 画像焼き付き、後イメージ、ゴー スト像とは何ですか?
- A: 長時間静止画像を表示すると、画面 に「焼き付き」、「後イメージ」または 「ゴースト像」が表示される原因とな ります。「焼き付き」、「後イメージ」ま たは「ゴースト像」はLCDパネル技術 ではよく知られた現象です。ほとん どの場合、電源をオフにすると「焼き 付き」、「後イメージ」、「ゴースト像」 は時間とともに徐々に消えます。 モニタの前を離れるときは、常にスク リーンセーバーをオンにしてくださ い。 LCDモニタで変化しない静止コンテ

ンツを表示する場合には、常に定期 的にスクリーンリフレッシュアプリケ ーションを起動してください。

### 警告

スクリーンセーバーやスクリーンリフレッシ ュアプリケーションをアクティブにしないと、 「焼き付き」、「後イメージ」、「ゴースト像」症 状はひどくなり、消えることも修理することも できなくなります。これらに起因する故障は 保証には含まれません。

Q12: 私のディスプレイがシャープなテキ ストを表示せず、ぎざぎざのある文 字を表示するのはなぜですか?

- A: お使いのモニタは1920 x 1080のネ ーティブ解像度で最高の機能を発揮 します。もっとも望ましい画像を表 示するには、この解像度を使用してく ださい。
- Q13: ホットキーをロック解除/ロックする 方法は?
- A: OSDをロックするには、モニタがオ フの状態から、 ■/OK (メニュー)ボ タンを押したまま電源ボタンを押し てモニタをオンにしてください。OSD のロックを解除するには、モニタが オフの状態から、 (=) / OK (メニュー) ボタンを押したまま電源ボタンを押 しモニタをオンにしてください。

Monitor controls unlocked

Monitor controls locked

- Q14: EDFUについて記載された重要な情 報マニュアルをどこで入手できます か?
- A: 重要な情報マニュアルは、Philipsウ ェブサイトのサポートページからダ ウンロードできます。
- Q15: USB-Cでデイジーチェーンを行った 後、接続された入力ソースに自動的 に切り替わらないのはなぜですか?
- A: これは、複数の入力ソースにプライ マリモニターを同時に接続してい るためです。プライマリモニターを USB-Cによりノートパソコンに使用 するときは、デイジーチェーンをセカ ンダリモニターに使用してください。 HDMIまたはDisplayPortからコンテ ンツを表示する場合は、ノートパソコ ンがスタンバイモードに移行したら、 を押して、信号の入力ソースを変 更してください。

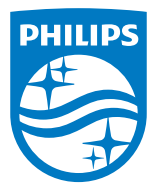

2021©TOP Victory Investments Ltd。無断複写・転載を禁じ ます。

この製品は、Top Victory Investments Ltd.によって製造され、そ の責任下で販売されており、Top Victory Investments Ltd.は、 この製品に関する保証人です。 PhilipsおよびPhilips Shield ーク Accint - Ay Southing CC プット Impacts of Timps Direct<br>Emblemは、Koninklijke Philips N.V.の登録商標であり、ライセン スに基づき使用されています。

仕様は、事前の通知なしに変更することがあります。

バージョン:M10243SE1T